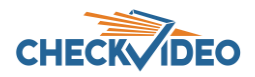

## **CheckVideo App: Push Notification to your Mobile Phone**

Customers sending video alerts to their mobile devices may have experienced delivery delays caused by their cellular providers. Subscribing to Notifications via the CheckVideo App will eliminate such delays. To begin, install the latest version of the CheckVideo app.

1. Log into the CheckVideo app and tap the **Profile** icon located at the bottom.

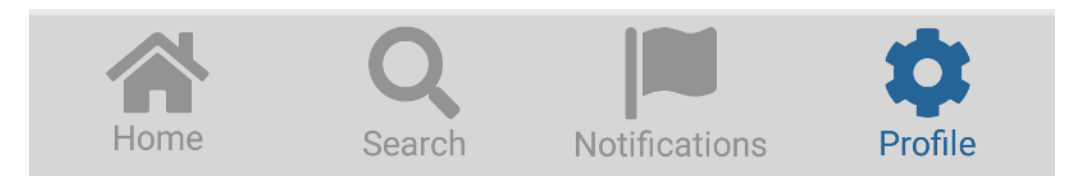

2. From the **Profile** screen, enable **Push Notifications** by moving the select button to the right. *Note: Depending on your phone's settings, you may also be asked to "Allow" Push Notifications.* 

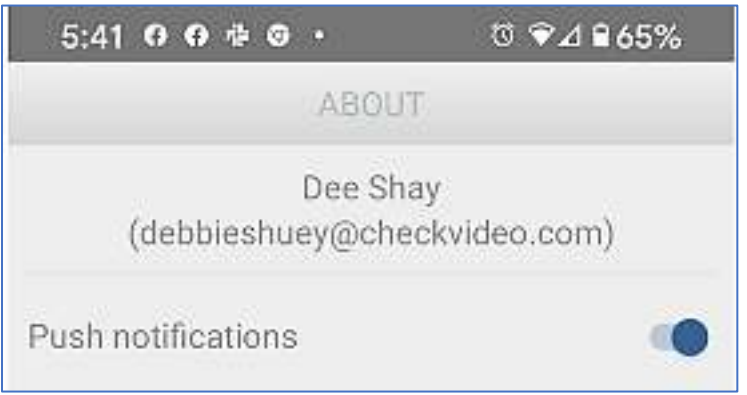

3. Log into the main Portal from a desktop or laptop. Visit the Devices  $\rightarrow$  Configure Devices page. Within the **Select Notification Method** section, ensure the appropriate Users box is selected with **Push: Text** as the desired method.

*If the Users box is NOT selected and/or Push: Text is NOT set, update the settings accordingly. Finally, click one of the orange Save buttons at the bottom of the Configure Devices page to confirm the changes.* 

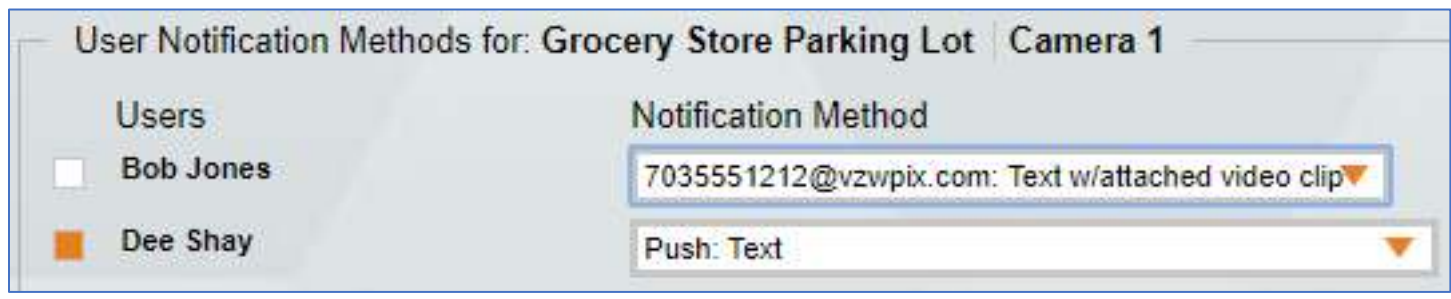

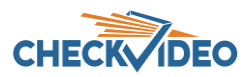

At this point, you will be officially subscribed to Push Notifications. Person/Vehicle/Motion events should now appear on your mobile device immediately after they occur (left image).

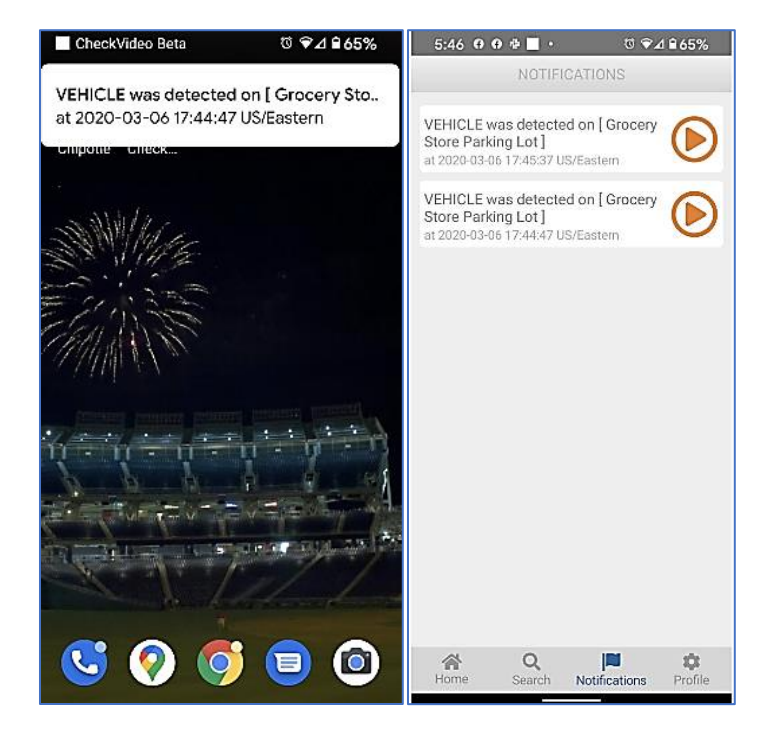

If you access these notifications from the mobile app, they will look slightly different (right image).

Note: Event notifications will remain visible within the CheckVideo app for up to 24 hours. After 24 hours the **Notifications** screen will be cleared, but don't worry, no events will be deleted. Each event can still be viewed outside of the app using the main Portal.

## **How to cancel Push Notifications or switch to a different method?**

- 1. Disable Push Notifications via the app's Profile screen
- 2. Change the method on the Configure Device page to something other than Push: Text